# Medmate Clinic Adapter Installation Guide

# Complete Registration

- 1. Please complete the below registration form to begin the formal process.
	- <https://medmate.com.au/partner-clinic-registration/>

## Install Software

- Medmate software connects your clinic to Radiology and Pathology providers.
- Medmate Service runs in the background at clinics as a Windows service.
- 2. Setup the Medmate software called "MedmateHost" on the practice database server.
- 3. You will require Windows administrator rights for the server to install the Medmate software.
- 4. Download Medmate software from:
	- <https://medmate.com.au/app/SetupMedmateHost.exe>
	- Note: You may receive a warning message. Please click allow.
- 5. Run SetupMedmateHost.exe as administrator.
- 6. Complete installing via the wizard.

### Check Operations

- Open Windows Task Manager and look in the Services area.
- Observe the Medmate software called **Oridashi Auto Service** Host service is running.

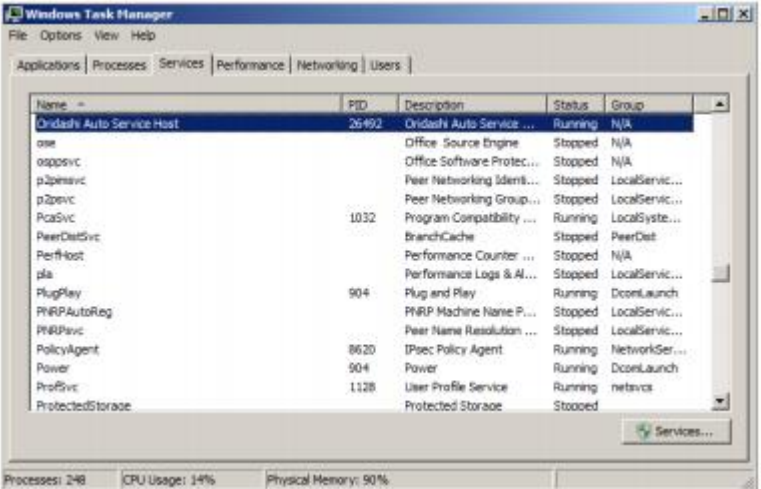

• Notify Medmate of the new site for connection checks and further configuration of services.

### **Support**

Please contact [support@medmate.com.au](mailto:support@medmate.com.au) if you require any assistance regarding the installation.

**med** mate